## **FIT 100**

# Lab 8: Writing and Running Your First Visual Basic Program Spring 2002

| 1. | Create a New Project and Form                         | 1  |
|----|-------------------------------------------------------|----|
|    | Add Objects to the Form and Name Them                 |    |
|    | Manipulate Object Properties                          |    |
|    | Saving the Project and Form                           |    |
|    | Creating ExactTime                                    |    |
|    | Attaching code to an object                           |    |
| 7. | Adding a Clock/Timer Object and Using the Timer Event | 8  |
| 8. | Lab Notebook Ouestions                                | 10 |

#### Reading for Lab 8:

- Chapter 2 of Computer Programming Fundamentals with Applications in Visual Basic 6.0 (p. 27-50)
- Chapter 3 of Computer Programming Fundamentals with Applications in Visual Basic 6.0 (p. 59-67)
- OR

Chapter 3: Performing Operations and Storing the results from *The Visual Basic Coach*. This is on e-Reserve at the library: https://eres.lib.washington.edu/coursepage.asp?cid=1113&page=01

We will be placing readings for labs on electronic reserve. When they are available, a link will be placed on the lab pages as well as on the Readings page of the course site. The books are also on reserve at Odegaard for student use.

#### Introduction:

The purpose of this lab is to introduce you to the VB *Integrated Design Environment* (IDE) and to create a simple VB project. The IDE is the programming environment where you create applications. A VB project is the collection of files created when you are working on an application. Your TA will go through this environment with you in lab.

#### **Objectives:**

- 1. To become familiar with the development environment for Visual Basic
- 2. To work with programming objects and be able to identify them by their name properties.
- 3. To create a simple working program.

#### To Do:

#### 1. Create a New Project and Form

A. Open Windows Explorer. Create a folder called **Lab8\_yourname** on the Desktop

#### B. Open up Visual Basic 6.

## Start>Program Files>Microsoft Visual Studio 6.0>Microsoft Visual Basic 6.0

When you start VB you will be presented with a "New Project" dialog box. Select the default project type, "Standard EXE".

## The Visual Basic Integrated Development Environment (IDE)

The IDE typically contains the menu bar, the tool bar, the toolbox, and three other tool windows: Form, Project, and Properties.

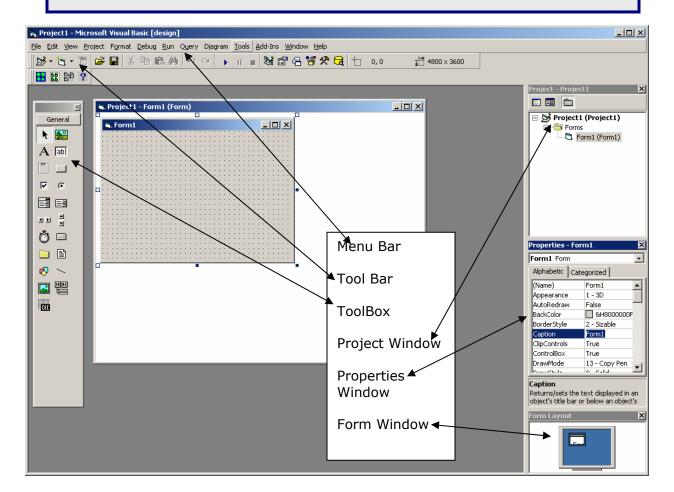

#### C. Rename your project:

Each time you begin a project, the default name, Project1, appears at the top of the form. To change the name, choose

## Project> Project1 Properties,

and then type in **your name** as the new project name.

#### D. Rename the form:

To change the form name, click on the Properties window (or press F4) to bring it into focus. *Name* is the very first property. Select this property field and type in "frmFirst".

#### \*\*NOTE\*\*

When working with objects in VB, it is important to realize that there are many properties associated with them. Even the form on which you design your application is an object (and has over 50 properties that can be set).

- E. Notice that the title bar of the form still says "Form1". To change this text, select the *Caption* property and type in "My First VB Program".
- F. Make the form a little bigger on you screen by clicking on one of the corners and dragging outwards.

## 2. Add Objects to the Form and Name Them

- A. Use the toolbox to add the following objects to your form:
  - A Text Box
  - A Label
  - (4) Command Buttons

#### \*\*WARNING\*\*

Do NOT create a controlled array! If you create one command button and then copy and paste it onto the form, the question of creating a controlled array will pop up. Say No.

To add each object, click once on the tool in the tool box. Then go to the form and hold down the left mouse button as you "draw" the object onto the form.

- B. Following the same directions for changing the form name, change the NAMES of each of the objects and their captions.
  - Name the Text Box: **txtATextBox**Change the Text to: **This is a text box**
  - Name the Label **IbIALabel**: Change the *Caption* to: **This is a label**
  - Name the first Command Button: cmdClick
     Change the Caption to: This is what you click!
  - Name the second Command Button: cmdGreen Change the Caption to: Green!
  - Name the third Command Button: cmdYellow Change the Caption to: Yellow!
  - Name the fourth Command Button: cmdVisible Change the Caption to: Visible!

## 3. Manipulate Object Properties

A. Go through the properties of each object, including the Form, and change the background colors. Use the *Backcolor* property and work

with the Palette tab to select a color.

- Make the frmFirst form blue
- Make the cmdClick button purple (NOTE: You must first change the Style property to Graphical)
- Make the cmdGreen button green (NOTE: You must first change the Style property to Graphical)
- Make the cmdYellow button yellow (NOTE: You must first change the Style property to Graphical)
- Make the cmdVisible button lilac (NOTE: You must first change the Style property to Graphical)
- Make the **IbIALabel** label red
- B. Using the Font property, change the font style of each object that has a caption to something different (use your favorite font on all of them).
- C. Now that you have added all of these objects to your form, let's "run" the program to see what it looks like.
  - Click on the Run icon on the Tool Bar, or go to Run>Start...
     on the menu bar.

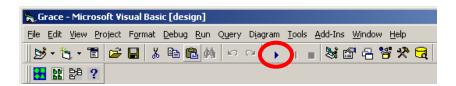

- Try clicking the **cmdClick** button. Notice that you can click the button, but nothing happens. That is because we have not added any code into our program so that something will happen when a user clicks the button. You will learn more about the event handler procedures that are used to control a program in the next lab.
- D. Click on the Stop button to end the program.

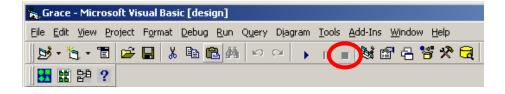

## 4. Saving the Project and Form

- A. Before we proceed, save your project to the Lab8\_yourname folder on the C drive so you can ftp it later). Notice that you are prompted to save not just the form, but the project as well.
  - Since you already named our form frmFirst, you can just click OK to save it.
  - You have named your project with your name. Your name should come up in the window. Click OK to save it.
  - Your entire project, consisting of the form and the project space, is now saved. You will have 2 files associated with your project. One for the form and one for the project. The extension on a form file is .frm and the extension for a project file is .vbp.

#### \*\*NOTE\*\*

You will use this project in your next lab, so make sure you ftp your work to your Dante account, or save it to disk. I would suggest that you simply upload the entire Lab8 folder you created to hold this work to your Labs folder on Dante.

B. Close the **frmFirst** form.

## 5. Creating ExactTime

Now that you have had time to get familiar with forms and other objects in the Visual Basic IDE, we'll create a little program that uses a bit of code to do display the date and time in our form.

## A digital clock with the date on the window bar:

**This Time.** This is a simple digital clock program with the date on the window bar. Your goal with the digital clock is to create a simple VB6 program. The essential features are:

- Change the form name.
- Change the caption on the window bar.
- Place and use a label control.
- Place and use a timer control.
- Customize the window to be attractive.
- Save the project and form files.

Each of these features will be discussed below. The **ExactTime** application has the following window interface:

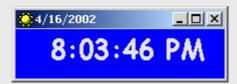

The VB environment allows you to change the properties for each object in the properties window. However, if you just use the properties window to make those changes (i.e. changing the background color, etc.) your program won't be very exciting. We can attach code to a particular object event so that at run-time (when the program is executed by a user), it will react in pre-coordinated ways.

There are many properties and events associated with objects in VB. One of the events that occur whenever someone opens up a form and runs it is the FORM LOAD event.

- A. Open a New Project in Visual Basic:
  - File>New Project...(your first project, that you have saved, will now be closed. Select yes to save changes)
  - Double click on Standard EXE
- B. Change the Project name to **ExactTime** (go to **Project> Project1 Properties**).
- C. Change the form name. This time (no pun intended), change the name property for the form to **frmClock.**

Do not change the caption property right now-we'll deal with that in a moment.

- D. Use the Tool Box to place a label on the form. *Name* the label **IblTime**.
  - Select a better font, and enlarge it to approximately 20 points.

E. To change the caption of the form, you will do something a little different than just changing text in the properties window.

The caption on the form's window bar is to be assigned the current date at the time the window is loaded. Therefore, the "Form\_Load" event should be customized to assign the date to the caption. The following code will do that (add this code after following steps 6A and 6B:

Private Sub Form\_Load()

frmClock.Caption = Date

End Sub

**Date** is a function that returns the current system date in the default format mm/dd/yy. When the form is loaded, the current date will appear on the window bar.

## 6. Attaching code to an object

A. To open the code window for the form, go to **View>Code**. Or, simply double click on the Form object.

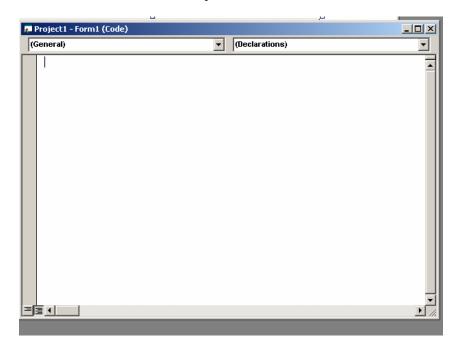

#### \*\*NOTE\*\*

Your code window will look similar to the above graphic. The drop down menu on the left allows you to select the object you wish to work with (your form).

Objects will usually be listed by their Name property **EXCEPT** the form object, which will always be identified as Form.

The drop down menu on the right is the list of events and procedures that can be associated with the various objects in your program.

B. Select the **Form** object from the left drop down menu and the **Load** event from the right drop down menu.

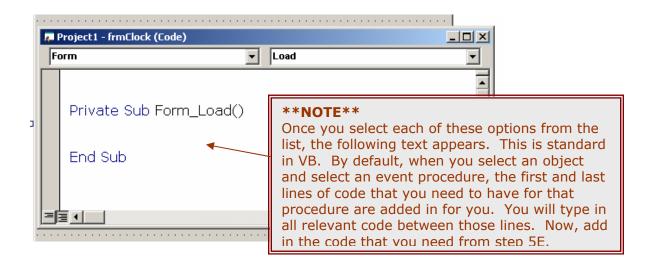

C. Save your project to the **Lab8\_yourname** folder. You already named the project and form so you should be able to click OK to save both with the correct names:

**ExactTime** for the project **frmClock** for the form

You are prompted to save the form first, and then the project. When you have saved both, two files are created: **ExactTime.vbp** and **frmClock.frm**.

D. Run your program to see if the date shows up in the form caption. When you see that it works, stop the program to add more objects.

## 7. Adding a Clock/Timer Object and Using the Timer Event

- A. Use the Tool Box to place a Timer somewhere on the form (it will be hidden when you run your program).
- B. Change the Name property of this control to **tmrTime**.
- C. Set the interval property to 1000, i.e. the timer should "go off" every 1000 milliseconds (1 second).

D. Go to the code window and select the **tmrTime** object from the left drop-down menu and the **Timer** event from the right.

The time event should cause the caption on the label to be set to the computer's time. Add the following code to do that:

Private Sub tmrTime\_Timer()

**IblTime.Caption = Time** 

End Sub

**REMEMBER!!!!** VB adds in the start and end lines of code for the event, so you should only have to type one line of code!!!

**Time** is like Date, a function that returns a variant indicating the computer system time in HH:MM:SS format.

What happens is this:

The timer "goes off" every second. That event causes the procedure "tmrTime" to be called. It changes the caption of the label to the current time. Whenever anything on the form is changed, the window is "repainted," i.e. redisplayed. Since most of the information is unchanged and remains in a fixed position, the clock appears to be ticking.

- E. Change the properties of the window to be attractive. This includes:
  - Change the form's background color.
  - Shrink the window so that it nicely frames the time symbols.
  - Change the background color of the label to match the background of the window.
  - Change the color of the font of the label (ForeColor Property) to be attractive and to contrast nicely with the window's background.
  - Set the starting position property of the form to be the center of the screen. (Use the Form Window in the lower right of your screen)
- F. Save your project again.
- G. When completed, compile your program. Go to **File>Make ExactTime.exe**. That operation will make another file in the directory where you have stored your ExactTime project.

This is the **ExactTime.exe** file. To run your program, go to Windows Explorer, to the Lab 8 folder where it is saved and double click on the **ExactTime.exe**.

- H. SFTP your work to a folder on your Dante account. You **DO NOT** need to put these projects inside your public\_html folder. They can go in a folder that you designate for Lab work or Project work.
- I. Show your executable to your Instructor before leaving or at the beginning of the next lab.
- J. Remember to log off the machine as you leave.

## 8. Lab Notebook Questions

- A. Write an explanation, as best you can, of what an event is in the real world and how events are used in the computer world.
- B. What is the difference between the Name of an object and its caption?
- C. Why are names so important when programming?